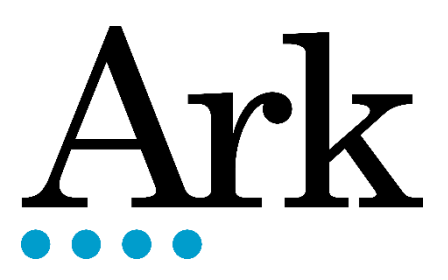

# Chrome Extensions A Guide to Extensions for Schools

## Table of Contents

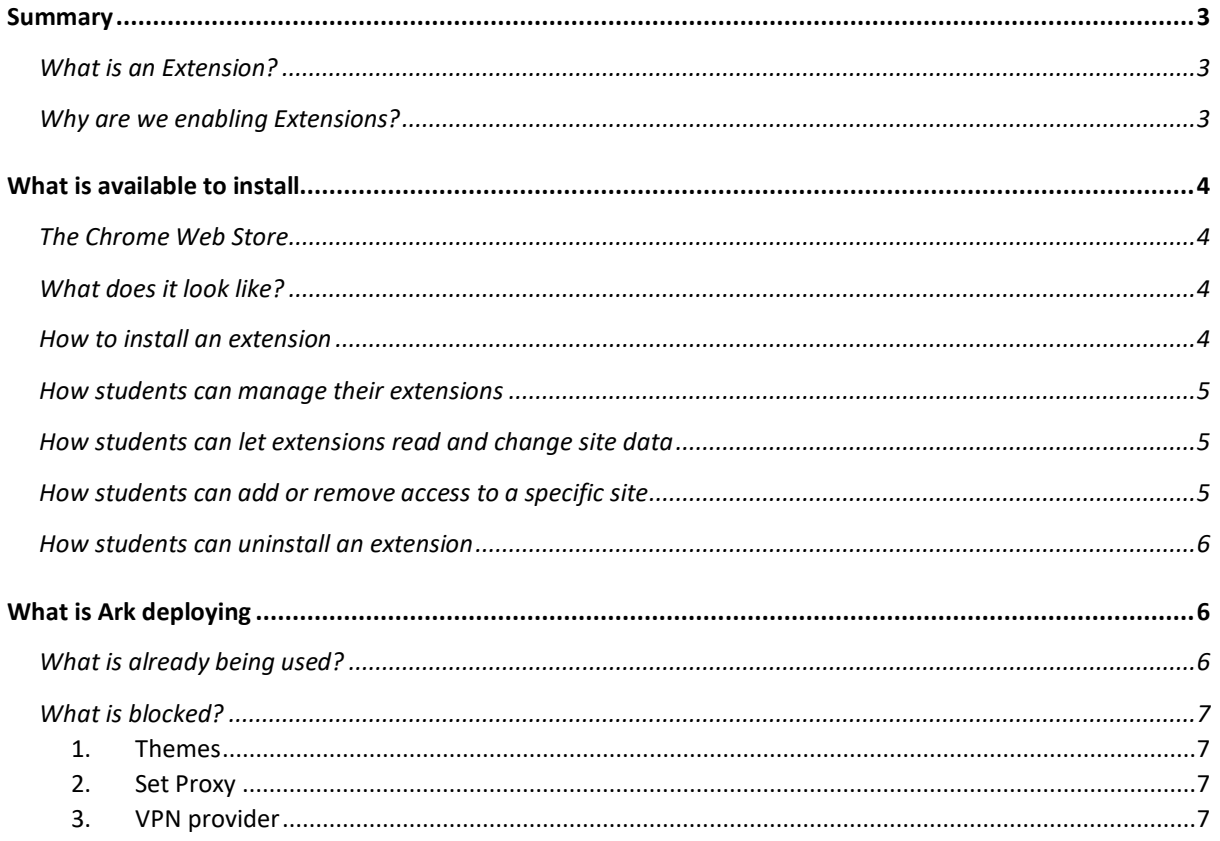

### <span id="page-2-0"></span>**Summary**

#### <span id="page-2-1"></span>**What is an Extension?**

Extensions are small software programs that enable students to tailor their experience using the Chromebook. They enable students to tailor their browser experience using the Chromebook (or Chrome on a PC or Mac or other device).

#### <span id="page-2-2"></span>**Why are we enabling Extensions?**

We want all our students to get the best out of their Chromebooks to maximise their positive learning outcomes. We believe that students can do that by customising and personalising the tools and functionality at their disposal. Students may have individual needs or preferences, ranging from language to productivity to special educational needs, and extensions allow these customisations to be chosen and deployed.

For example, the Microsoft Teams Screen Sharing extension enhances the look and feel of Microsoft Teams on a Chromebook.

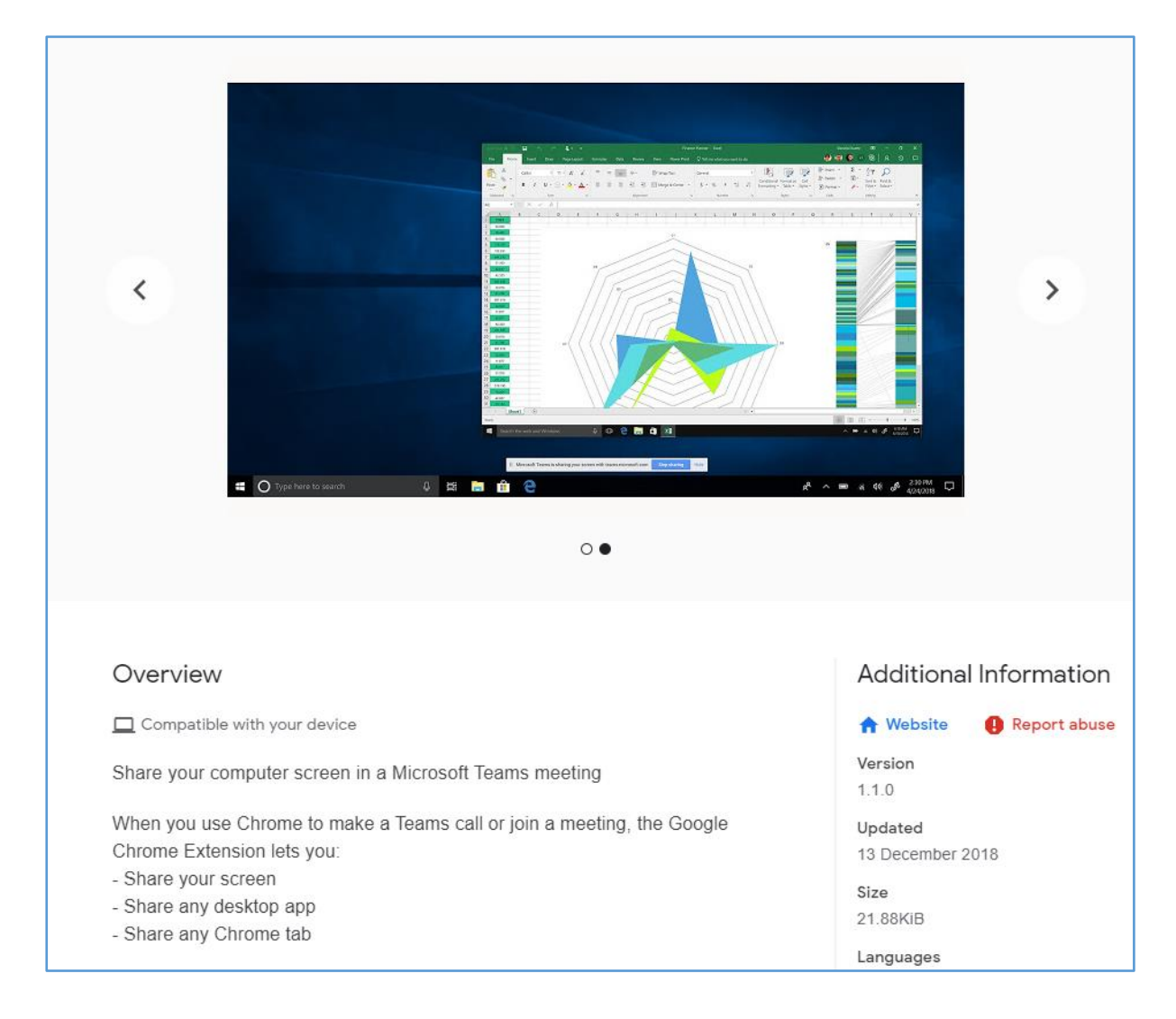

## <span id="page-3-0"></span>**What is available to install**

All our students can customise their Chromebook by adding extensions from the Chrome Web Store. There are currently 188,620 extensions available on the Chrome Web Store which have all passed some Quality Assurance by Google.

<span id="page-3-1"></span>**The Chrome Web Store**

Within our Google tenant there is an Ark Schools Chrome Web Store where approved extensions can be made available to users to choose and install them themselves.

#### [Visit the Chrome Web Store](https://chrome.google.com/webstore)

#### <span id="page-3-2"></span>**What does it look like?**

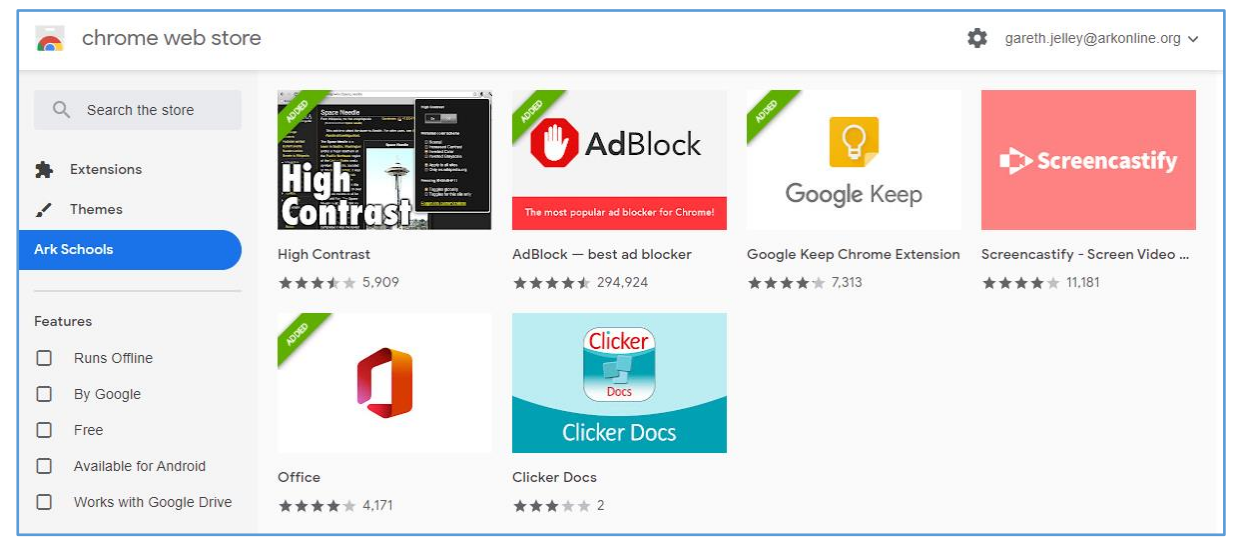

You can search or browse by type or features

<span id="page-3-3"></span>**How to install an extension**

- 1. [Visit the Chrome Web Store](https://chrome.google.com/webstore)
- 2. Find and select the extension that you want.
- 3. Click Add to Chrome.
- 4. Some extensions will let you know if they need certain permissions or data. To approve, click Add extension.

Important:

- 1. Make sure that you only approve extensions that you trust.
- 2. Ark reserve the right to block certain extensions we feel are not compatible with our Digital Strategy goals and/or will put the safety and security of our users and devices at risk.

<span id="page-4-0"></span>**How students can manage their extensions**

- 1. On your device, open Chrome.
- 2. At the top right, click More  $\longrightarrow$  More tools  $\longrightarrow$  Extensions.
- 3. Make your changes:
	- Turn on/off: Turn the extension on or off.
	- Fix corruptions: Find a corrupted extension and click Repair. Confirm by clicking Repair extension.
	- Allow site access: On the extension, click Details. Next to 'Allow this extension to read and change all your data on websites that you visit', change the extension's site access to "On click, On specific sites or On all sites".

<span id="page-4-1"></span>**How students can let extensions read and change site data**

Some extensions need permission to read and change site data. You can change the permissions of your extensions at any time.

- 1. On your computer, open Chrome.
- 2. At the top right, click Extensions ...
- 3. Click More  $\Rightarrow$  point to 'This can read and change site data'.
- 4. Decide which permission to give the extension:
	- When you click the extension: This setting only allows the extension to access the current site in the open tab or window when you click the extension. If you close the tab or window, you'll have to click the extension to turn it on again.
	- On [current site]: Allow the extension to automatically read and change data on the current site.
	- On all sites: Allow the extension to automatically read and change data on all sites.

<span id="page-4-2"></span>**How students can add or remove access to a specific site**

- 1. On your computer, open Chrome.
- 2. At the top right, click More  $\Rightarrow$  More tools Extensions.
- 3. On the extension, click Details.
- 4. Under 'Permissions', add or remove a site:
	- Add: To the right of 'Allowed sites', click Add.
	- If you don't see this option, change 'Allow this extension to read and change all your data on websites that you visit' to On specific sites.
	- Remove: To the right of the site, tap More  $\Rightarrow$  Remove.

<span id="page-5-0"></span>**How students can uninstall an extension**

To the right of your address bar, look for the extension's icon. Right-click the icon and select Remove from Chrome.

If you do not see the extension's icon:

- 1. On your computer, open Chrome.
- 2. At the top right, click More  $\longrightarrow$  More tools  $\longrightarrow$  Extensions.
- 3. On the extension that you want to remove, click Remove.
- 4. Confirm by clicking Remove.

#### **Considerations**

Just be aware that extensions can slow down their Chromebook, so they need to be most useful. Some extensions can be ethically dubious or even malicious, but Chrome features new restrictions on extension developers that should help mitigate that problem.

It is also possible to guide, protect and push extensions out to users that cannot be removed. We describe some of these examples below.

## <span id="page-5-1"></span>**What is Ark deploying**

<span id="page-5-2"></span>**What is already being used?**

We have deployed education sector appropriate filtering, safeguarding, and monitoring apps that are described further in our "Safeguarding Information for Schools-Teachers-Parents" document.

Other popular extensions that are already being used include:

- AdBlock although EDU accounts do not have ads directed to them via Google, pop up or indiscriminate ads are still possible from certain websites, this extension aims to stop that.
- Audio Recorder to make it easier to record audio files to use in assignments
- Office a single waffle of links and tools for the Microsoft platform
- Scratch the world leading learning to code app
- ScreenCaster to be able to cast or present your screen on another (bigger) screen
- ScreenCapturer to be able to record or capture your screen to use in an assignment

Our aim is to enable personalisation. However, if there are extensions you would like to see pushed to all school devices then please raise a ticket with the Ark IT Team.

#### <span id="page-6-0"></span>**What is blocked?**

We have blocked extensions that are known to be a problem in schools. Currently we block Themes, Set Proxy and VPN provider categories. Any extension that is listed in these categories will be blocked. These categories are:

#### <span id="page-6-1"></span>**1. Themes**

Themes have been blocked as it was possible for students to choose inappropriate backgrounds while logged into Chrome at home, which were then brought into school when logging onto school devices.

#### <span id="page-6-2"></span>**2. Set Proxy**

Proxies are a method of bypassing internet filters, so have been blocked.

#### <span id="page-6-3"></span>**3. VPN provider**

VPNs are another method of bypassing internet filters, so have been blocked.

Our aim is to enable personalisation. However, if there are extensions you would like to see blocked to all devices then please raise a ticket with the Ark IT Team. Please be as specific as you can.